Dátum zverejnenia: 05.06.2023 Verzia: 1.1

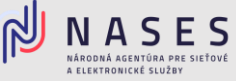

Nižšie nájdete postup pre vyplnenie elektronického formuláru Žiadosť [o poskytovanie kvalifikovaných](https://www.slovensko.sk/sk/najst-sluzbu?CurrentPage=1&ServiceTitle=Vydanie+mand%c3%a1tneho+certifik%c3%a1tu%2c+elektronickej+pe%c4%8date+a+vyhotovovanie+%c4%8dasov%c3%bdch+pe%c4%8diatok)  [dôveryhodných služieb](https://www.slovensko.sk/sk/najst-sluzbu?CurrentPage=1&ServiceTitle=Vydanie+mand%c3%a1tneho+certifik%c3%a1tu%2c+elektronickej+pe%c4%8date+a+vyhotovovanie+%c4%8dasov%c3%bdch+pe%c4%8diatok) pre sprístupnenie dôveryhodnej služby vyhotovovania elektronických časových pečiatok.

## **I. Výber poskytovateľa dôveryhodných služieb**

V prvej časti formuláru si ako orgán verejnej moci vyberiete poskytovateľa dôveryhodných služieb Národnú agentúru pre sieťové a elektronické služby (iba pre OVM) a zvolíte tlačidlo Pokračovať.

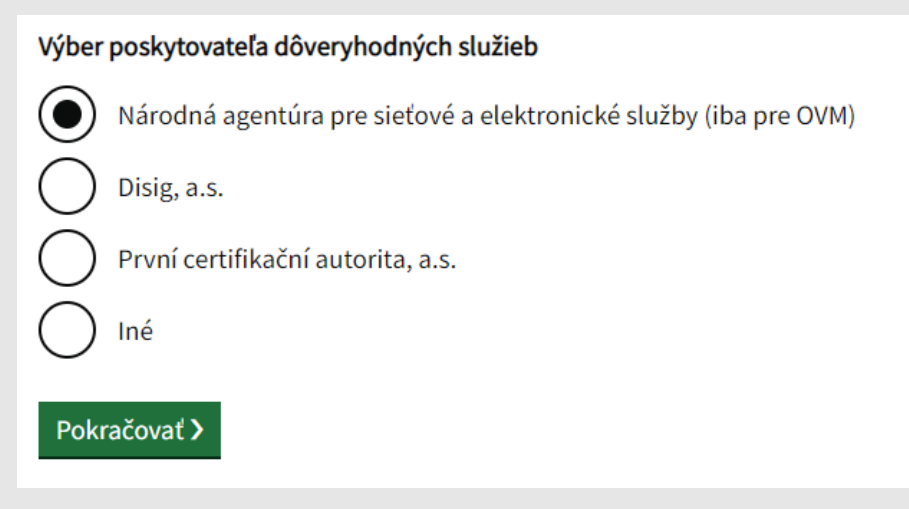

Obr. 1 – Výber poskytovateľa dôveryhodných služieb

## **II. Vyplnenie údajov žiadateľa**

V druhej časti formuláru vyplníte základné Údaje žiadateľa (Názov, IČO, Adresa sídla, Štatutárny orgán, Kontaktnú osobu), pri väčšine údajov vie orgán verejnej moci využiť možnosť automatického načítania údajov z Registra právnických osôb po zadaní IČO. Po vyplnení požadovaných údajov zvolíte tlačidlo Pokračovať.

# II. ÚDAJE ŽIADATEĽA:

Načítať údaje z RPO

Pre načítanie údajov z RPO zadajte IČO alebo názov

Skontrolujte prosím načítané údaje zo Štatistického registra. Povinné údaje, ktoré sa automaticky nevyplnili, prosím doplňte.

Obr. 2 – Načítanie údajov z RPO

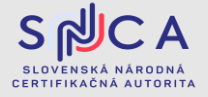

Dátum zverejnenia: 05.06.2023 Verzia: 1.1

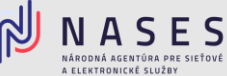

### **III. Výber požadovanej služby**

V tretej časti formuláru Predmet žiadosti vyberiete prvú službu - 1. Kvalifikované elektronické časové pečiatky a zvolíte možnosť "áno".

# III. PREDMET ŽIADOSTI:

V súlade so zákonom č. 272/2016 Z. z. o dôveryhodných službách pre elektronické transakcie na vnútornom trhu a o zmene a doplnení niektorých zákonov (zákon o dôveryhodných službách) v znení neskorších predpisov žiadame Národnú agentúru pre sieťové a elektronické služby, ako poskytovateľa kvalifikovaných dôveryhodných služieb, o poskytovanie kvalifikovaných dôveryhodných služieb nasledovne:

#### 1. Kvalifikované elektronické časové pečiatky:

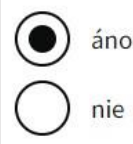

Obr. 3 – Výber služby časových pečiatok

Vyplníte Požadované údaje pre službu - predpokladaný odber pečiatok mesačne a verejnú statickú IP adresu, z ktorej budete službu odoberať.

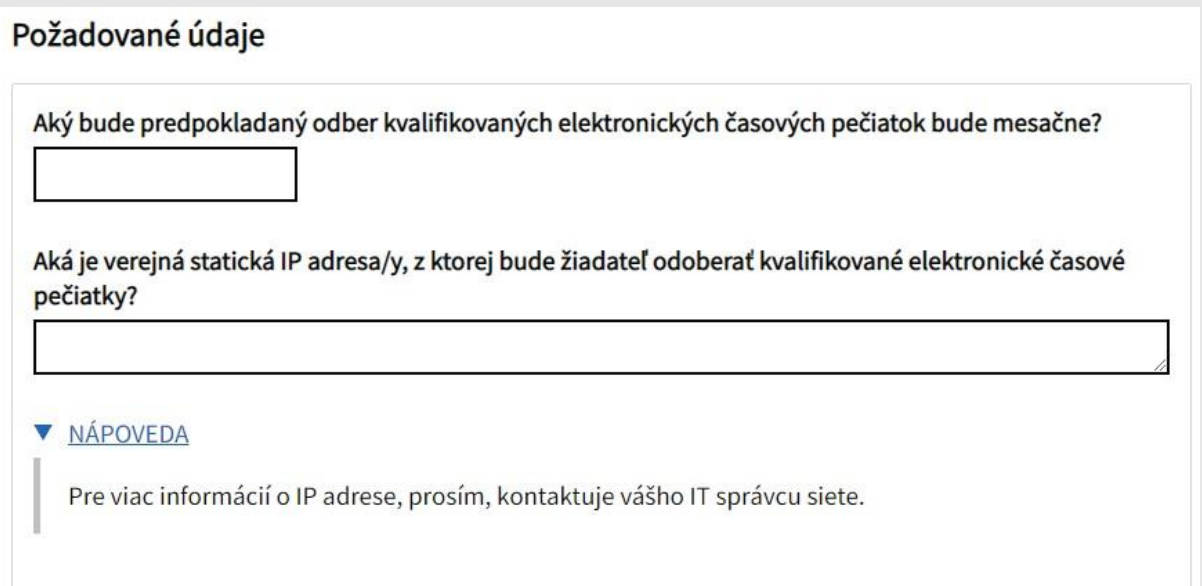

Obr. 4 – Požadované údaje pre službu časových pečiatok

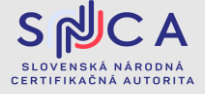

Dátum zverejnenia: 05.06.2023 Verzia: 1.1

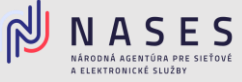

Po zadaní vyššie požadovaných údajov zvolíte možnosť "požadujem zaslať na e-mailovú adresu" a zadáte e-mailovú adresu, prostredníctvom ktorej budete informovaný o zahájení poskytovania služby.

Informáciu o začatí poskytovania služby vyhotovovania kvalifikovaných elektronických časových pečiatok, prípadné ďalšie informácie súvisiace s poskytovaním tejto služby požadujem zaslať na:

Vyplňte e-mailovú adresu

Obr. 5 – E-mailová adresa

Po prečítaní zaškrtne súhlas, že ste sa oboznámili s technickou špecifikáciou a všeobecnými podmienkami používania služby časových pečiatok.

Týmto prehlasujem, že som sa oboznámil s technickou špecifikáciou a všeobecnými podmienkami používania kvalifikovanej dôveryhodnej služby vyhotovovania kvalifikovaných elektronických časových pečiatok, ktoré sú uvedené na webovom sídle Národnej agentúry pre sieťové a elektronické služby https://www.nases.gov.sk/doveryhodne-sluzby a zaväzujem sa ich dodržiavať.

Súhlasím

Obr. 6 – Prehlásenie o TS a VPP

Prostredníctvom formuláru si viete požiadať aj o ostatné kvalifikované dôveryhodné služby poskytované Národnou agentúrou pre sieťové a elektronické služby:

- Kvalifikovaná dôveryhodná služba vydávania mandátnych certifikátov,
- Kvalifikovaná dôveryhodná služba vydývania certifikátov pre elektronickú pečať.

V prípade ak žiadate iba o službu časových pečiatok, pri ostatných službách vyberiete možnosť, nie" a v spodnej časti zvolíte tlačidlo Pokračovať.

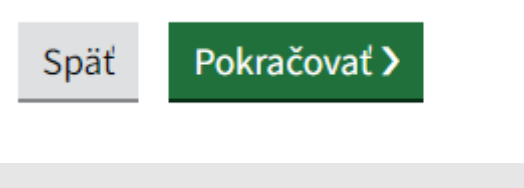

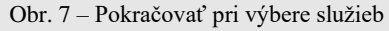

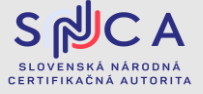

Dátum zverejnenia: 05.06.2023 Verzia: 1.1

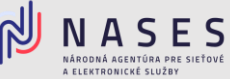

### **IV. Prehlásenie**

V štvrtej časti formuláru si prečítate prehlásenie a v prípade súhlasu zaškrtnete súhlasné tlačidlo. Po zaškrtnutí zvolíte Pokračovať.

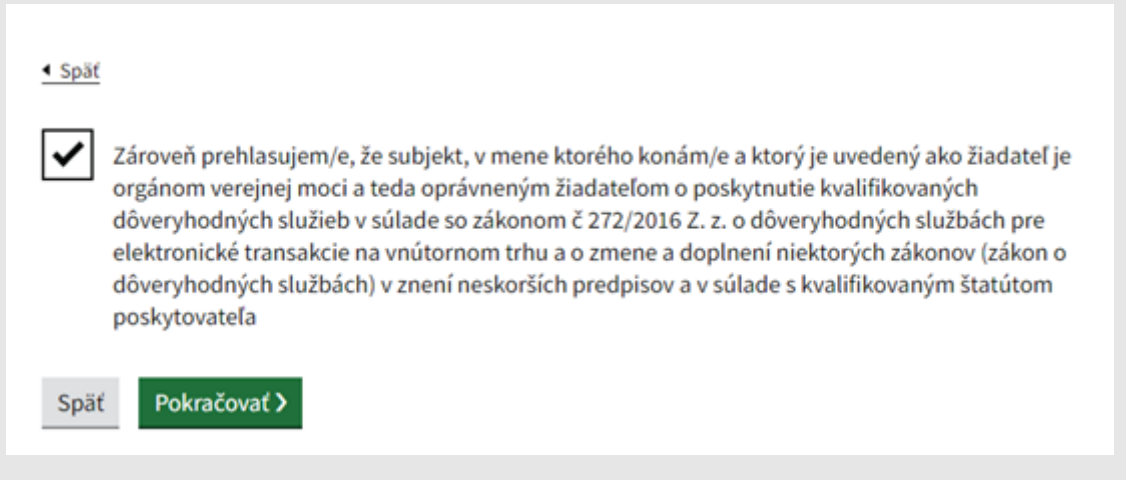

Obr. 8 – Prehlásenie OVM

#### **V. Podpísanie a odoslanie žiadosti**

V poslednej časti sa zobrazí prehľad zadaných údajov na kontrolu, ak sú všetky údaje správne zadané, je potrebné aby ste žiadosť podpísali kvalifikovaným elektronickým podpisom (KEP) prostredníctvom tlačidla Podpísať a po úspešnom podpísaní žiadosti zvolíte tlačidlo Odoslať. V prípade potreby je možné nahrať prílohu, ako napríklad splnomocnenie.

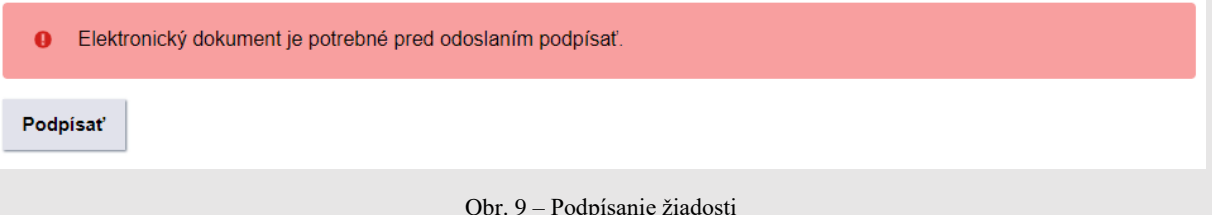

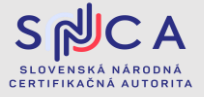